## **SINC PARKS** WEBSITE REDESIGN: WREFRAMES

#### **SHIVANI ISHWAR TEAM SVS CHALLENGE: RESERVE A SPOT**

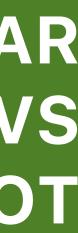

### CONTENTS

- **3** User Flow Description
- **4** Wireframes

7 High-Fidelity Page: Mobile 7 High-Fidelity Page: Tablet 8 High-Fidelity Page: Desktop

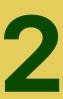

# **USER FLOW**

**TASK:** Reserve a spot while already in a park, using the check-in process.

**STEPS:** 1. Click "Make A Reservation" 2. Click "I'm Here" 3. Click "Enter A Spot ID" 4. Enter the ID code and click "Reserve This Spot" 5. Enter the reservation time and click "Confirm"

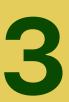

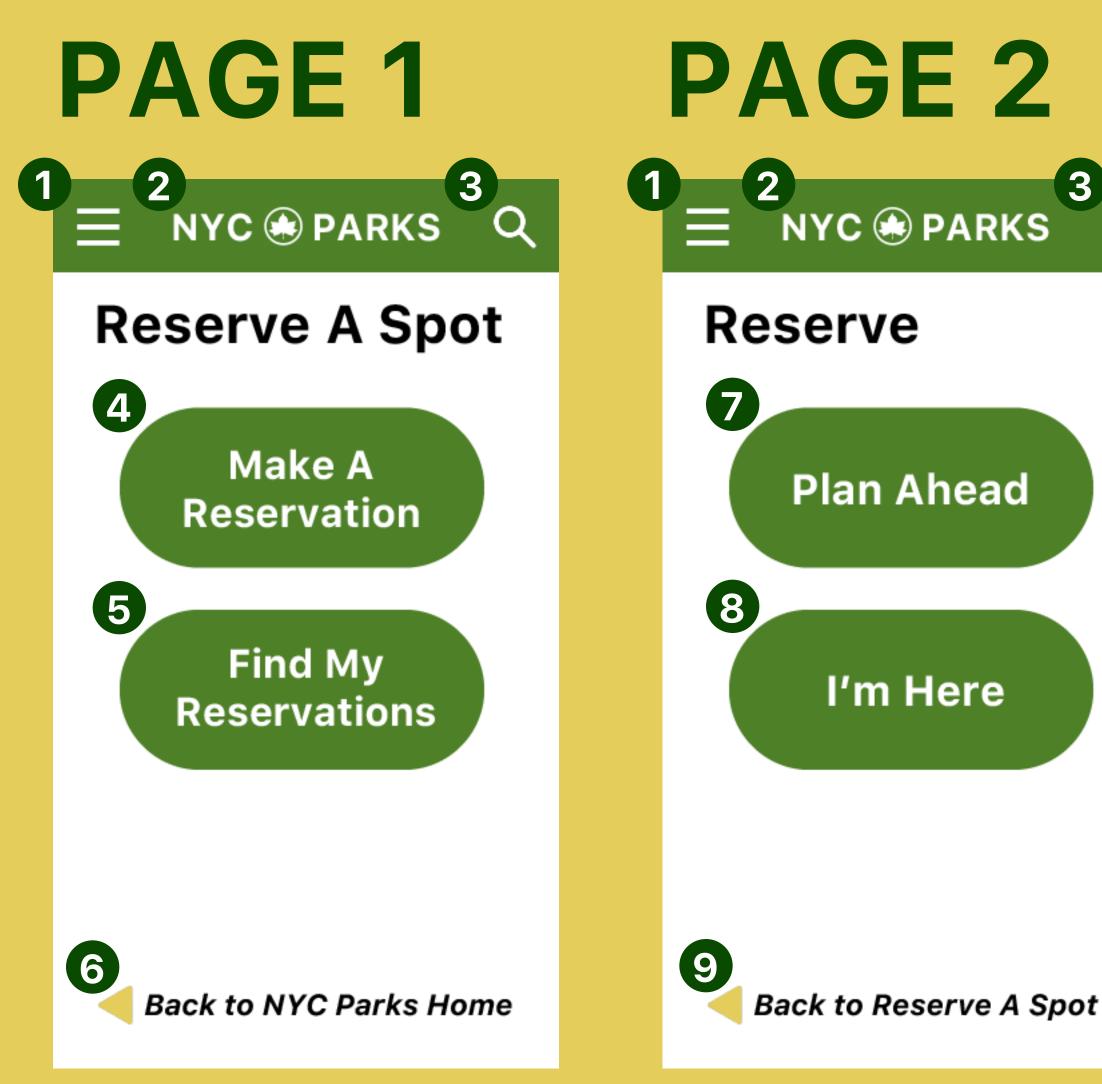

#### **ON THESE PAGES...**

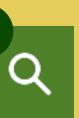

Clicking on the hamburger icon will open the full site menu (same (1)on all pages).

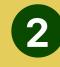

Clicking on the NYC Parks logo will lead back to the site's homepage (same on all pages).

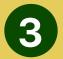

Clicking on the search icon will open a search bar (same on all pages).

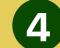

Tapping the "Make A Reservation" button leads the user to Page 2.

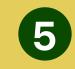

Tapping the "Find My Reservations" button leads the user to the "My Reservations" screen (not in this user flow).

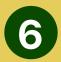

Tapping the bottom of the screen returns the user to the site's homepage.

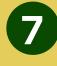

Tapping the "Plan Ahead" button leads the user to the reservation system (not in this user flow).

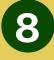

Tapping the "I'm Here" button leads the user to Page 3, continuing the check-in process.

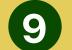

Tapping the bottom of the screen returns the user to Page 1.

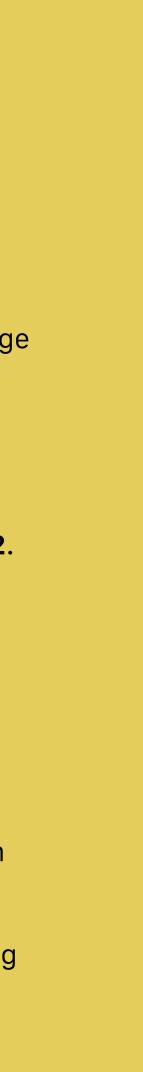

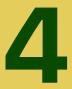

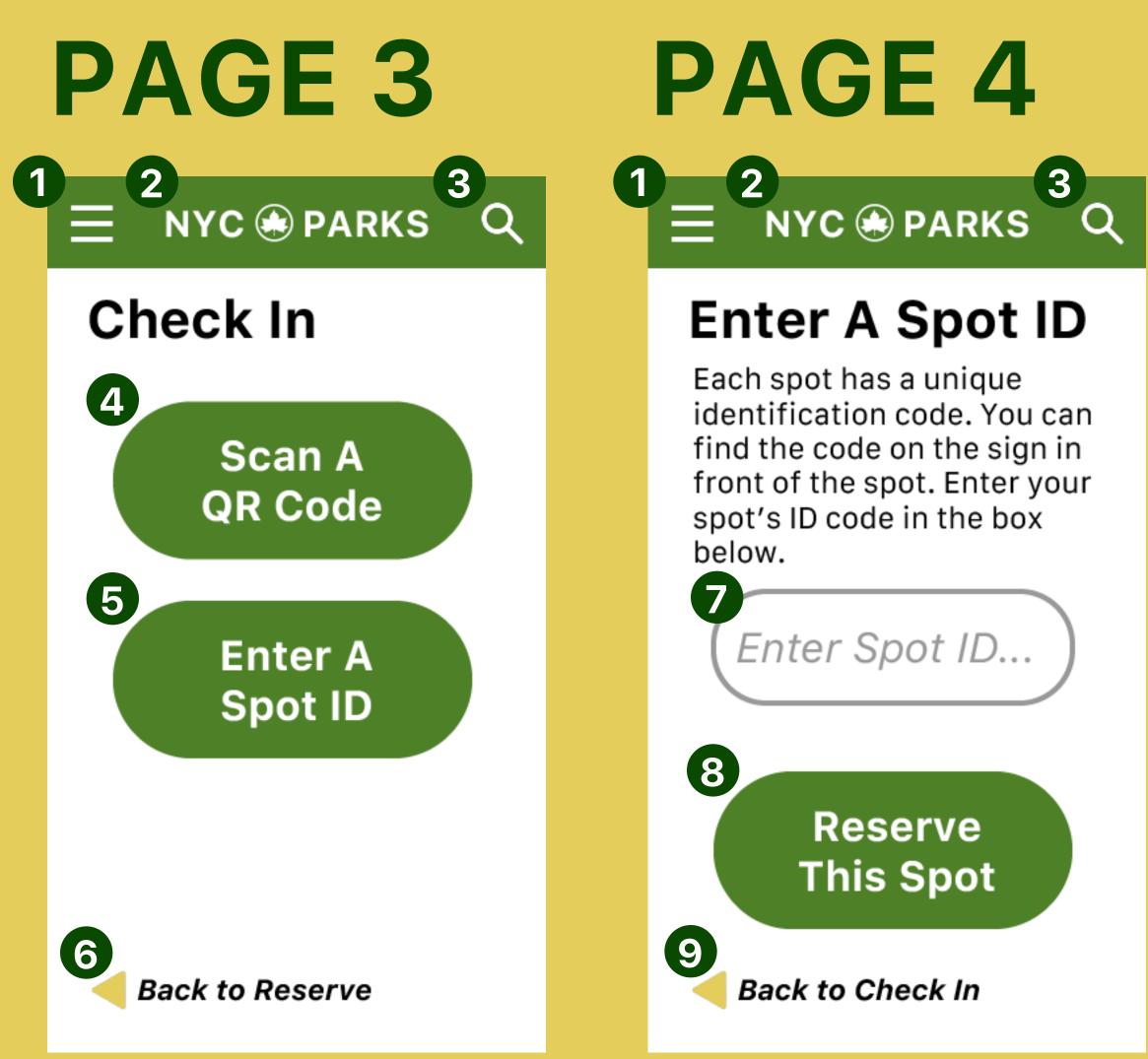

#### **ON THESE PAGES...**

- - 7

(1)

2

3

5

on all pages).

pages).

(same on all pages).

scanner (not in this user flow).

Tapping the text field allows the user to input text, corresponding to the ID code found on the sign in the park.

Clicking on the hamburger icon will open the full site menu (same

Clicking on the search icon will open a search bar (same on all

Tapping the "Scan a QR Code" button leads the user to a QR code

Tapping the "Enter a Spot ID" button leads the user to **Page 4**.

Tapping the bottom of the screen returns the user to Page 2.

- Tapping the "Reserve This Spot" button leads the user to Page 5 for a valid Spot ID, or an error message for an invalid Spot ID.

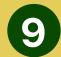

9 Tapping the bottom of the screen returns the user to **Page 3**.

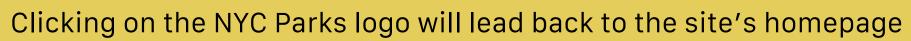

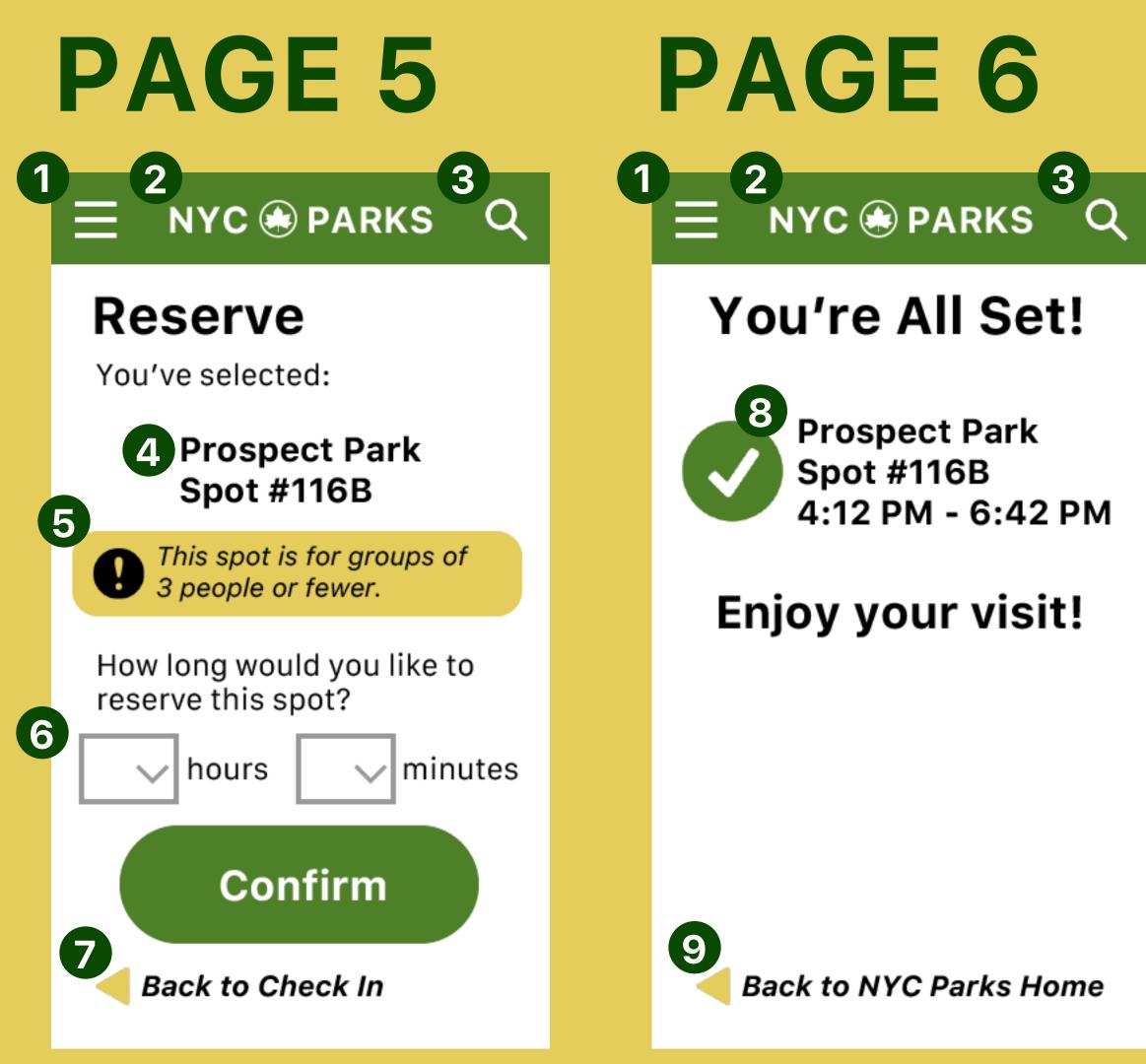

#### **ON THESE PAGES...**

Clicking on the hamburger icon will open the full site menu (same on all pages).

2

Clicking on the NYC Parks logo will lead back to the site's homepage (same on all pages).

(3) Clicking on the search icon will open a search bar (same on all pages).

The park name and spot number will populate in response to the ID code the user entered on Page 4.

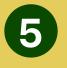

The size of the selected spot will determine a warning message about the number of people allowed to occupy the spot.

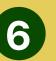

Two dropdown menus will allow the user to select the number of hours and minutes to reserve the spot for.

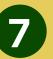

Tapping the bottom of the screen returns the user to Page 3.

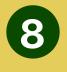

9

The park name and spot number will match those on Page 5. The start time will match the current time; the end time will correspond to the length of reservation that the user chose on Page 5.

Tapping the bottom of the screen returns the user to the site's homepage.

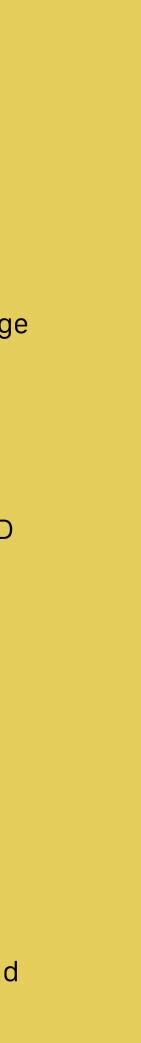

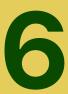

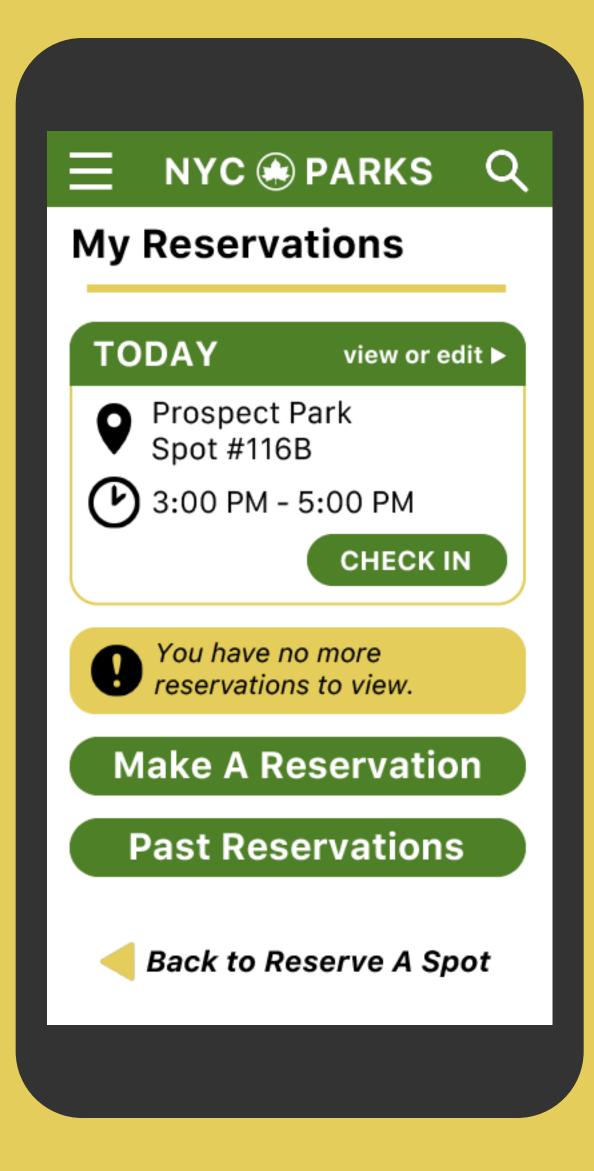

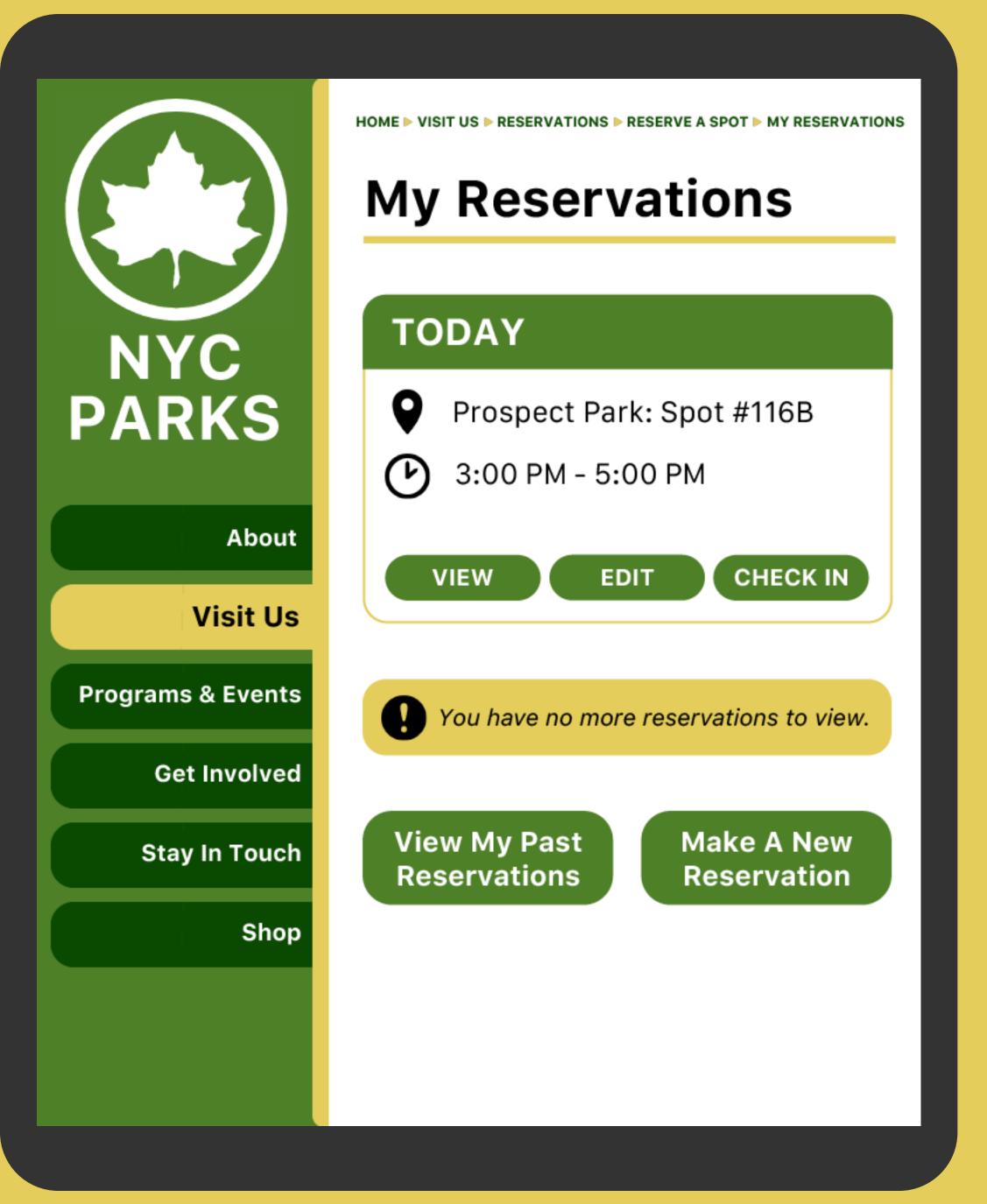

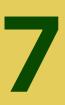

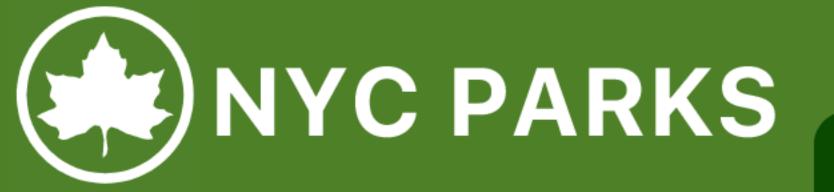

#### **My Reservations**

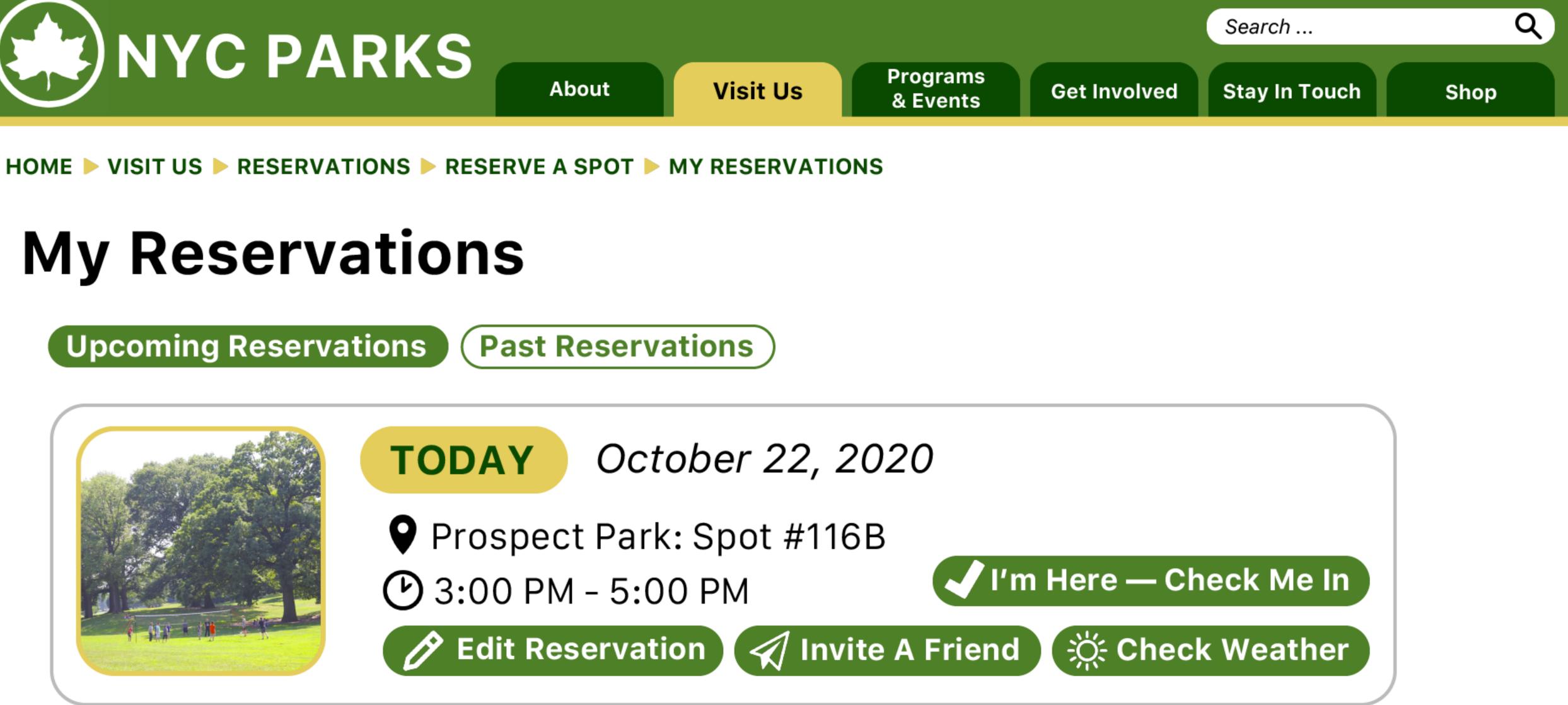

#### MAKE A NEW RESERVATION

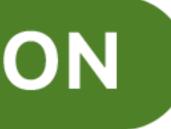